## **OSA** 数据库

Step①: 使用非同济大学 IP 地址打开浏览器, 输入

https://www.osapublishing.org/china/, 点击右上角 Login or Create Account。

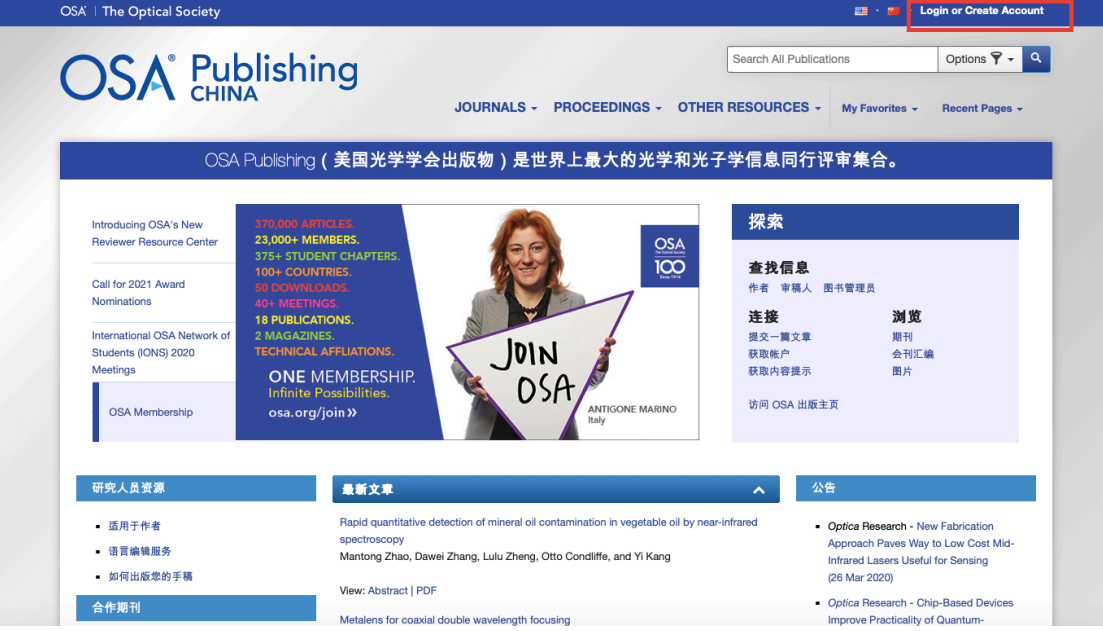

Step②:选择下方 China CARSI Member Access。

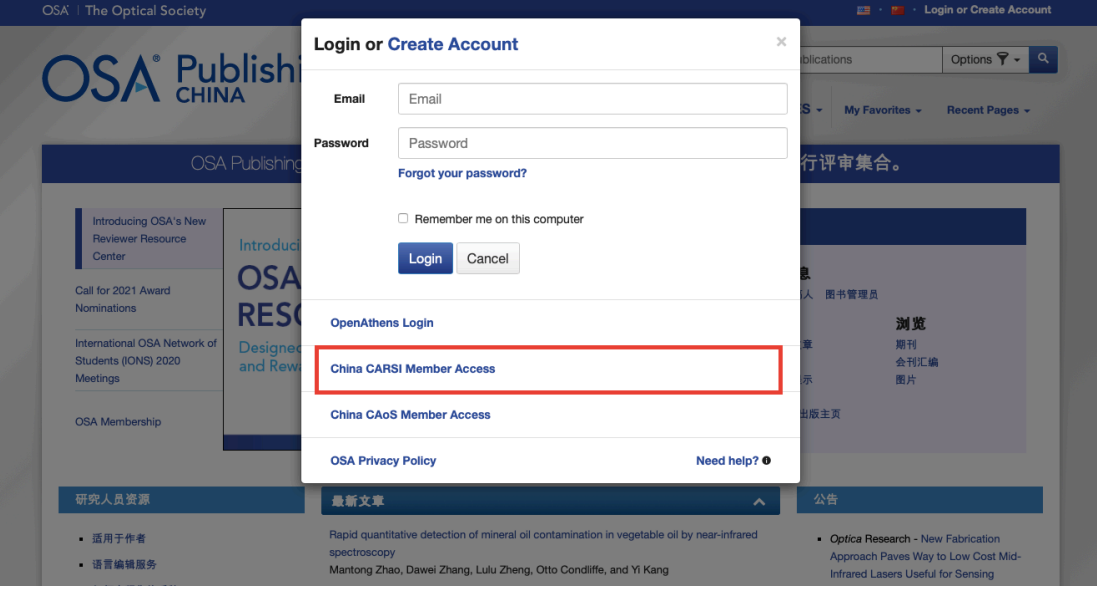

Step③:输入"Tongji University",并点击"同济大学(Tongji University")"。

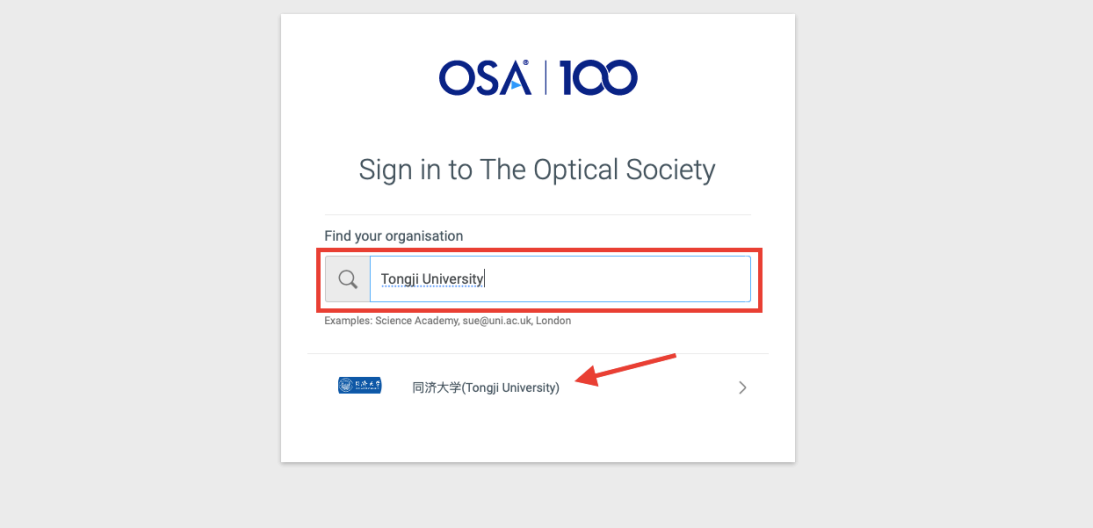

Step④:进入同济大学登录界面,输入校园网统一身份认证的账号和密码即 可访问。

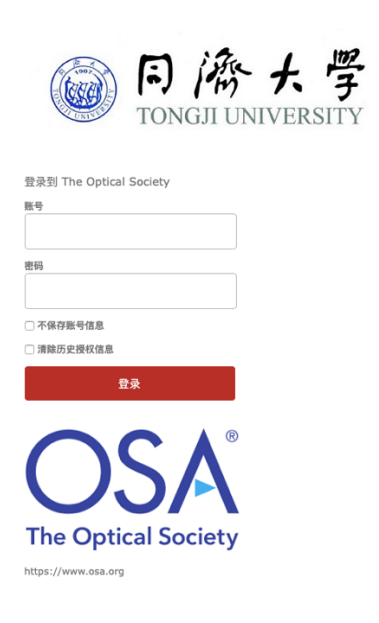